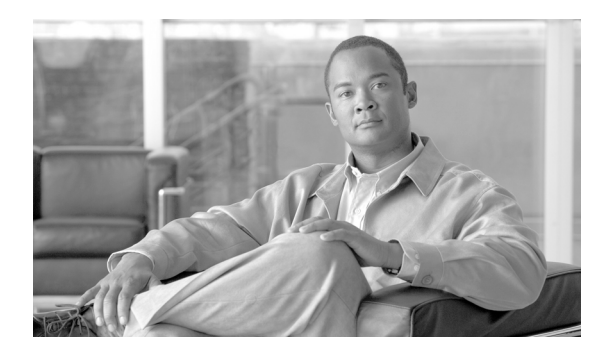

**PTER 79**

## ライセンスの操作

Cisco Unified Presence は、Cisco Unified Communications 環境の全体的な価値を実現するために不可 欠なコンポーネントで、ユーザの在席状況に関する情報を収集します。Cisco Unified Personal Communicator や Cisco Unified Communications Manager などのアプリケーションは、この情報を使 用してコラボレーティブに通信するための最も効果的な方法を決定することで、生産性を高めることが できます。

BAT の [CUPS] メニューを使用すると、すべての Unified Presence ユーザおよび Cisco Unified Personal Communicator ユーザのライセンスを更新およびエクスポートできます。

## **[CUPS]** メニューの使用方法

この項では、BAT の [CUPS] メニューと、そのメニューを使用して CUPS ユーザと CUPC ユーザを更 新およびエクスポートする方法について説明します。

[ 一括管理 (Bulk Administration)] メニューの [CUPS] の下に新しく追加された項目には、次の 2 つがあ ります。

- **•** [CUPS/CUPC ユーザの更新 (Update CUPS/CUPC Users)]:[ 一括管理 (Bulk Administration)] > [CUPS] > [CUPS/CUPC ユーザの更新 (Update CUPS/CUPC Users)]
- **•** [CUPS/CUPC ユーザのエクスポート (Export CUPS/CUPC Users)]:[ 一括管理 (Bulk Administration)] > [CUPS] > [CUPS/CUPC ユーザのエクスポート (Export CUPS/CUPC Users)]

## **CUPS/CUPC** ユーザの更新

ライセンスを追加または変更する手順は、次のとおりです。

ステップ **1** [ ファイルのアップロード / ダウンロード (Upload/Download Files)] ウィンドウを使用して、csv ファイ ルをアップロードします。

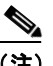

 $\mathbf I$ 

(注) csv ファイルのアップロードでは、必ず、正しい BAT ターゲットとトランザクション タイプを 選択する必要があります。

Ι

- ステップ **2** [CUP/CUPC ユーザの更新 (CUP/CUPC User Update Configuration)] ウィンドウに移動し、アップロー ドする csv ファイルを選択してジョブを送信します。
	- $\frac{\partial}{\partial x}$
	- (注) ジョブをすぐに実行するか、後で実行するかは、対応するオプション ボタンをクリックして選 択できます。[ 後で実行 (Run Later)] を選択した場合は、[ ジョブスケジューラ (Job Scheduler)] ウィンドウを使用して、このジョブをスケジュールし、アクティブ化する必要があります。
- ステップ **3** [ ジョブスケジューラ (Job Scheduler)] ウィンドウで、送信した BAT ジョブの進行状況を監視します。

## **CUPS/CUPC** ユーザのエクスポート

[ユーザエクスポートのクエリー (Export Users Query)] ウィンドウを使用すると、すべての Unified Presence ユーザと Cisco Unified Personal Communicator ユーザの現在のライセンス情報を取得できます。

(注) 現時点では、一部の Unified Presence ユーザを選択するオプションはありません。システム内のすべて の Unified Presence ユーザがファイルにエクスポートされます。

ライセンスをエクスポートする手順は、次のとおりです。

- ステップ **1** [ ユーザエクスポートのクエリー (Export Users Query)] ウィンドウに移動します。
- ステップ **2** [ 検索 (Find)] をクリックして、基本的なユーザ情報とユーザのライセンス ステータスを確認します。
- ステップ **3** [ 次へ (Next)] をクリックして、CUPS/CUPC のエクスポート ウィンドウを表示します。
- ステップ **4** エクスポートするファイルの名前を指定し、[送信(Submit)] をクリックして BAT ジョブを開始します。
- ステップ **5** [ ジョブスケジューラ (Job Scheduler)] ウィンドウに移動し、送信した BAT ジョブの進行状況を確認し ます。

 $\mathscr{P}$ 

(注) ジョブが完了したら、「ファイルのアップロード/ダウンロード(Upload/Download Files)] ウィンドウ に移動して、エクスポートした .csv をダウンロードできます。